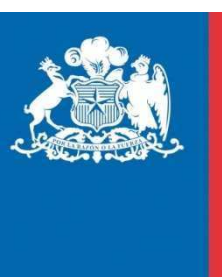

**SAG Ministerio de Agricultura** 

**Gobierno de Chile** 

# Manual de Usuarios Sistema de Sanidad Animal – Laboratorios Privados

## **PARA USUARIOS DE LA UNIDAD DIAGNÓSTICA Y JEFES DE LABORATORIO**

Octubre, 2019

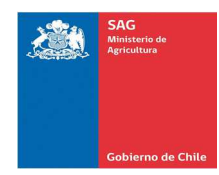

## ÍNDICE

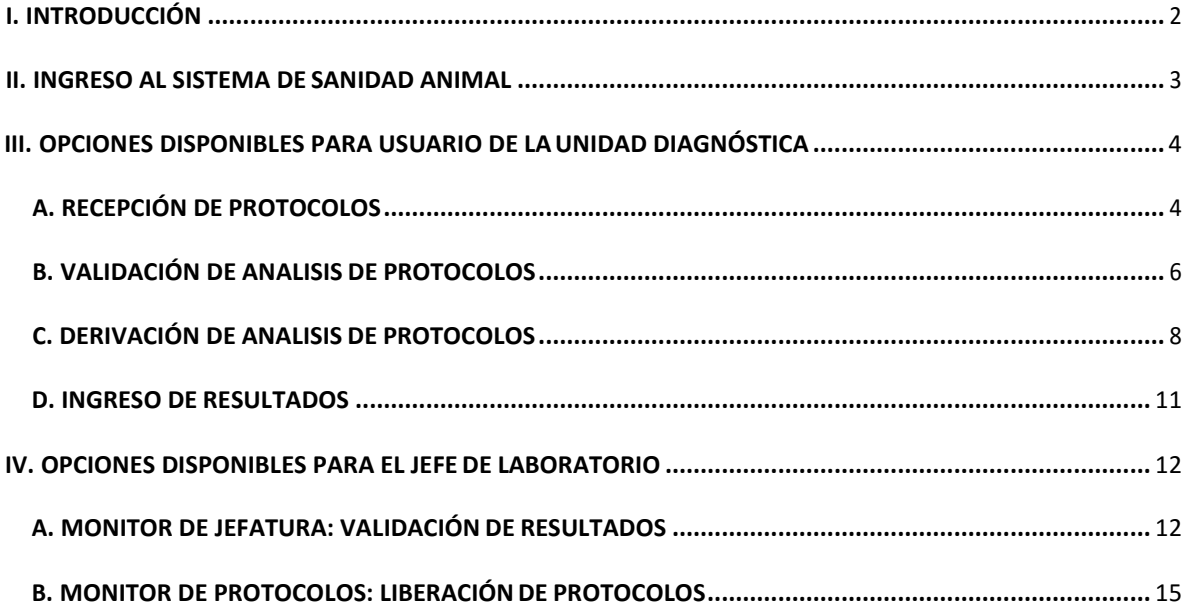

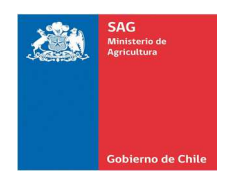

## I. INTRODUCCIÓN

El presente documento tiene como objetivo dar a conocer los pasos a seguir para la recepción de protocolos, validación de análisis, derivación de análisis e ingreso de resultados por parte de los Laboratorios Privados.

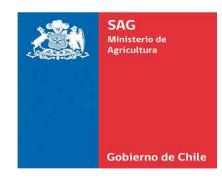

### II. INGRESO AL SISTEMA DE SANIDAD ANIMAL

Para ingresar al Sistema de Sanidad Animal, acceder con su nombre de usuario y con la clave provista por el sistema a su dirección de correo electrónico. El link de acceso se encuentra en la página web del SAG, Menú Sistemas en Línea, o a través de la dirección web http://sanidadanimal.sag.gob.cl/ .

#### **Pasos a seguir:**

1. Ingresar a la url o dirección web: http://sanidadanimal.sag.gob.cl/. A continuación se presenta la siguiente pantalla:

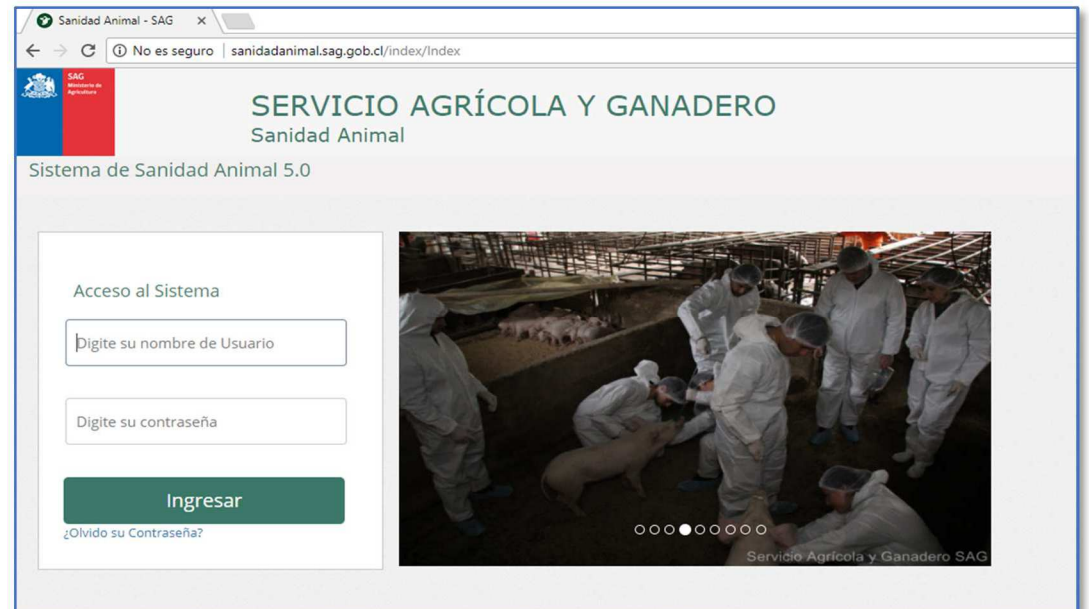

#### *Datos solicitados:*

- a. Ingresar el nombre de usuario.
- b. Ingresar contraseña provista por el sistema en su dirección de correo electrónico.
- Si es la primera vez en ingresar, se le solicitará realizar un cambio de clave.

Ingresar 2. Una vez registrados los datos, presione el botón "Ingresar".

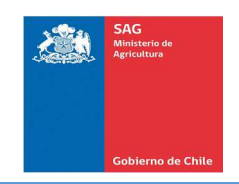

## III. OPCIONES DISPONIBLES PARA USUARIO DE LA UNIDAD DIAGNÓSTICA

Crear Protocolo:

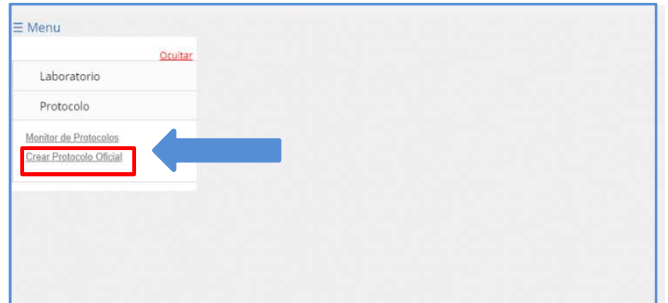

#### **1.1. Pestaña "Información del Protocolo":**

En esta pestaña se solicitan los datos del establecimiento de la toma de muestras y del predio. A continuación, se detallan:

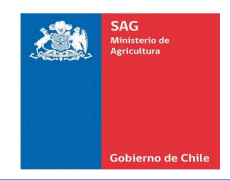

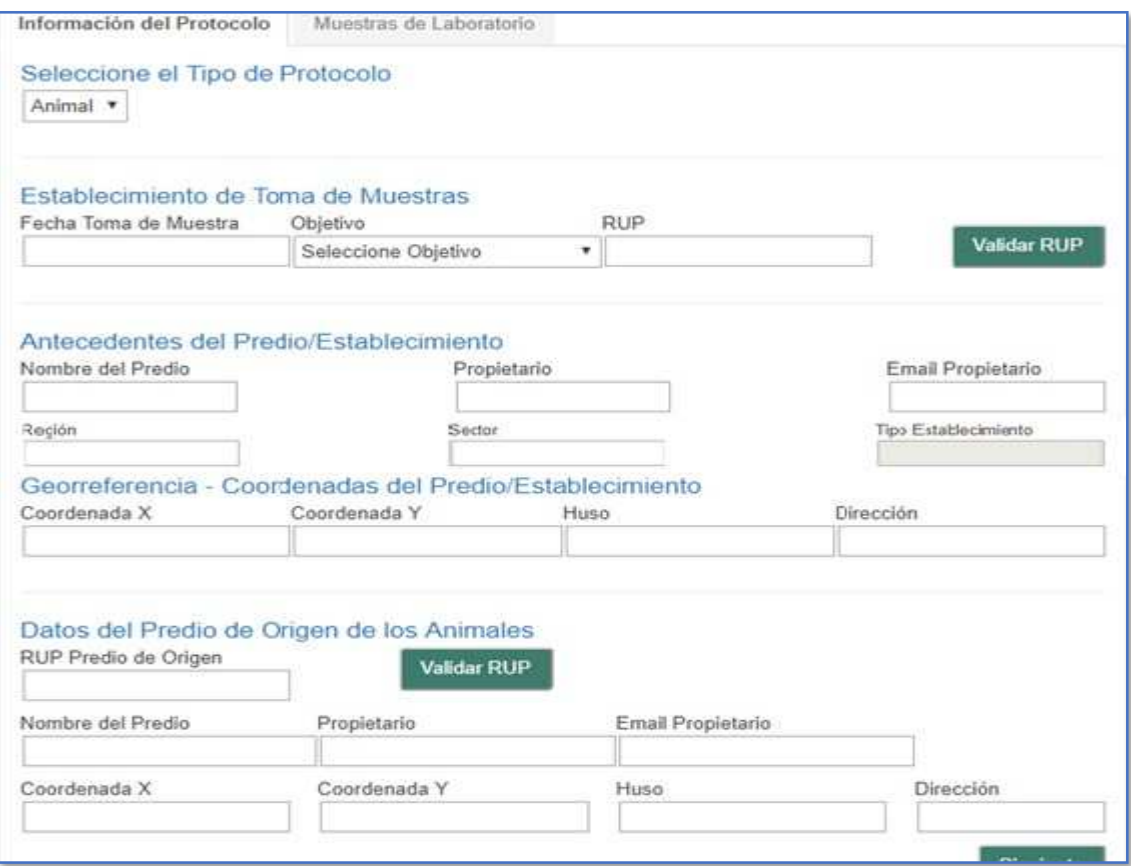

#### Datos solicitados:

Seleccione el Tipo de Protocolo:

*a. Tipo de Protocolo:* se despliega una lista de valores, donde debe seleccionar el tipo de protocolo.

#### Establecimiento de Toma de Muestras

- *a. Fecha Toma de Muestra:* registrar la fecha.
- *b. Objetivo:* se despliega una lista de valores, donde debe seleccionar el objetivo de la creación del protocolo entre las siguientes opciones:

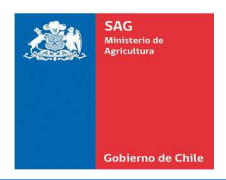

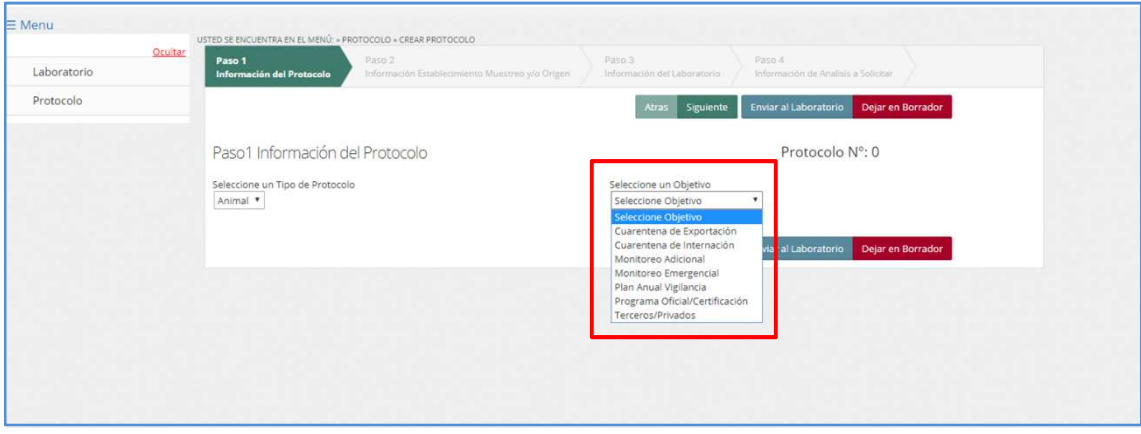

A continuación, se definen cada uno de los objetivos:

Cuarentena de Exportación: muestras obtenidas para respaldar el cumplimiento de los requisitos en la certificación de la exportación de animales/abejas y sus productos.

Cuarentena de Internación: muestras obtenidas para respaldar la importación de animales/abejas y sus productos.

Plan Anual de Vigilancia: muestras obtenidas que han sido programadas dentro del plan anual de vigilancia de enfermedades exóticas y endémicas.

Monitoreo Adicional: muestras obtenidas por iniciativas adicionales al plan anual de vigilancia de enfermedades (exóticas y endémicas) y programas oficiales de control y/o erradicación. Se incluyen actividades de muestreos asociados a zonas libres, acciones de monitoreo regionales.

Monitoreo Emergencial: muestras obtenidas en caso de declararse emergencia sanitaria.

Programa Oficial/Certificación: muestreos en el marco de programas oficiales de control y/o erradicación (Tuberculosis Bovina, Brucelosis Bovina, PRRS, Loque Americana, Salmonelosis Aviar, Micoplasmosis Aviar, Micobacteriosis Porcina) y certificación voluntaria (Brucelosis Bovina, Tuberculosis Bovina, Leucosis Bovina, Paratuberculosis, Maedi Visna y Brucella Ovis) que no forman parte de programas oficiales del SAG.

Privados/Terceros: muestras obtenidas para análisis, servicio prestado por laboratorio oficial, que no corresponde a las categorías anteriores.

> *a. Rup:* ingresar el número de RUP del establecimiento, luego pulsar el botón "Validar Rup" y automáticamente el sistema mostrará los datos siguientes.

#### Datos solicitados:

#### Antecedentes del Predio/Establecimiento

- *a. Nombre del Predio:* el sistema lo muestra automáticamente al validar el Rup.
- *b. Propietario:* el sistema lo muestra automáticamente al validar el Rup.
- *c. Email Propietario:* el sistema lo muestra automáticamente al validar el Rup.

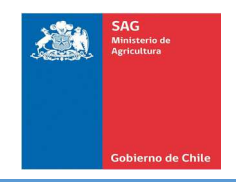

- *d. Región:* el sistema lo muestra automáticamente al validar el Rup.
- *e. Sector:* el sistema lo muestra automáticamente al validar el Rup.
- *f. Tipo de Establecimiento:* el sistema lo muestra automáticamente al validar el Rup.

#### Georeferencia – Coordenadas del Predio/Establecimiento

- *g. Coordenada X:* el sistema lo muestra automáticamente al validar el Rup.
- *h. Coordenada Y:* el sistema lo muestra automáticamente al validar el Rup.
- *i. Huso:* el sistema lo muestra automáticamente al validar el Rup.
- *j. Dirección:* el sistema lo muestra automáticamente al validar e

#### Datos del Predio de Origen de los Animales:

- *k. Rup predio de origen:* ingresar el número de RUP del predio, luego pulsar el botón "Validar Rup" y automáticamente el sistema mostrará los datos siguientes.
- *l. Nombre del Predio:* el sistema lo muestra automáticamente al validar el Rup.
- *m. Propietario:* el sistema lo muestra automáticamente al validar el Rup.
- *n. Email Propietario:* el sistema lo muestra automáticamente al validar el Rup.
- *o. Región:* el sistema lo muestra automáticamente al validar el Rup.
- *p. Sector:* el sistema lo muestra automáticamente al validar el Rup.
- *q. Tipo de Establecimiento:* el sistema lo muestra automáticamente al validar el Rup.
- *r. Coordenada X:* el sistema lo muestra automáticamente al validar el Rup.
- *s. Coordenada Y:* el sistema lo muestra automáticamente al validar el Rup.
- *t. Huso:* el sistema lo muestra automáticamente al validar el Rup.
- *u. Dirección:* el sistema lo muestra automáticamente al validar el Rup.

Una vez registrados todos los datos pulsar el botón "Siguiente"

#### **1.2. Pestaña "Muestras de Laboratorio":**

En esta pestaña se solicitan los siguientes datos para la inclusión de los análisis en el protocolo:

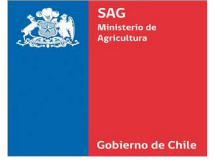

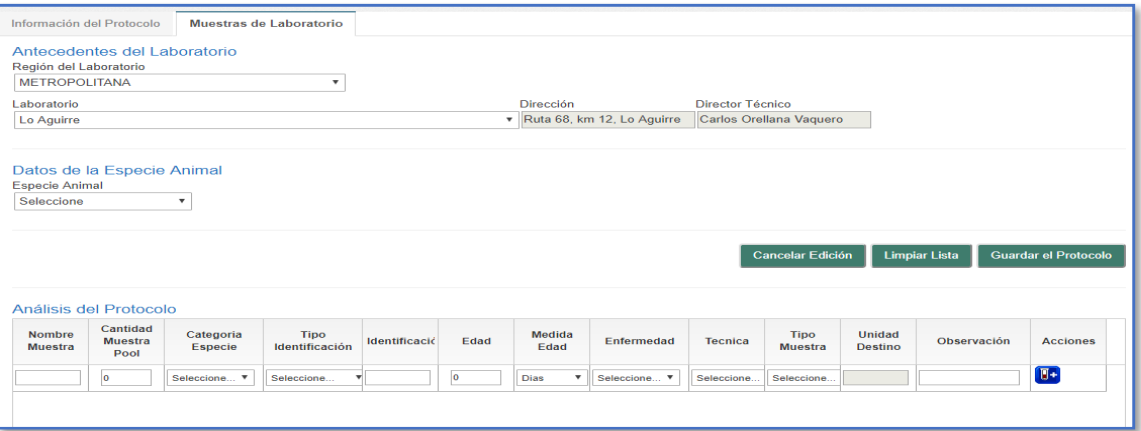

#### *Datos solicitados:*

#### *Antecedentes del Laboratorio:*

- *Región del Laboratorio:* se despliega una lista de valores, donde debe seleccionar la región del laboratorio.
- *Laboratorio:* se despliega una lista de valores, donde debe seleccionar laboratorio. Se puede seleccionar un laboratorio privado.
- *Dirección:* se muestra automáticamente al seleccionar el laboratorio.
- *Director Técnico:* se muestra automáticamente al seleccionar el laboratorio.

#### *Datos de la Especie Animal:*

*Especie Animal:* seleccionar la especie de la lista de valores.

#### *Análisis del Protocolo:*

Ingresar los siguientes datos referentes a cada análisis:

- *Nombre de Muestra*
- *Cantidad Muestra Pool*
- *Categoría Especie*
- $i$ . *Tipo Identificación y número de Identificación*
- *Eda y Medida Edad*   $\int_{\mathbb{R}^2}$
- *Enfermedad*
- $\mathcal{L}$ *Técnica*
- *Tipo Muestra*
- *Unidad Destino*
- *Observación*

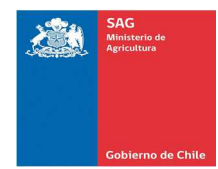

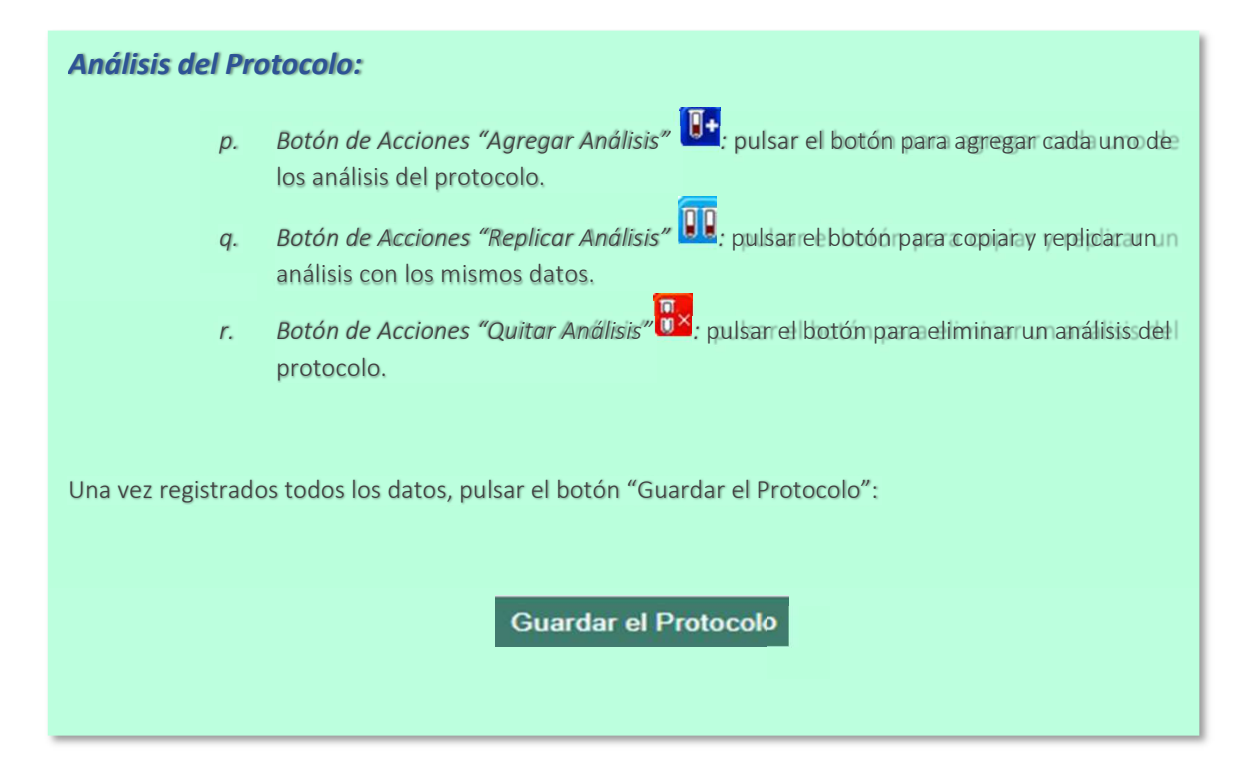

2. El sistema muestra el mensaje a continuación:

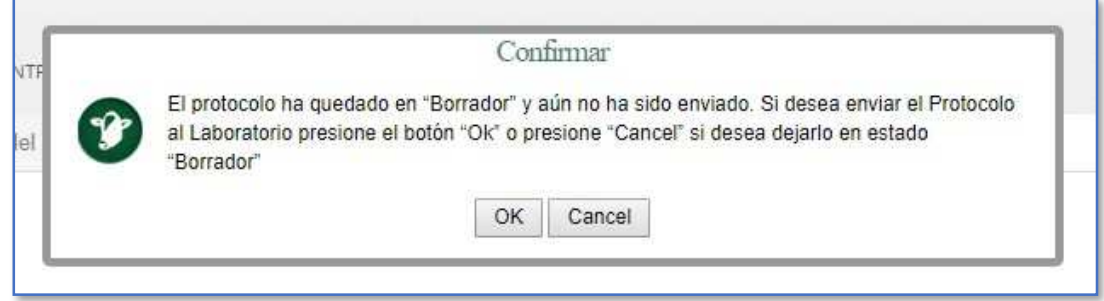

2.1. Si requiere enviar el protocolo inmediatamente al laboratorio pulsar el botón "Ok".

2.2. Si requiere dejar el protocolo como borrador en el monitor de protocolos pulsar el botón "Cancel".

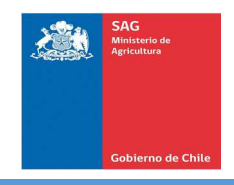

.

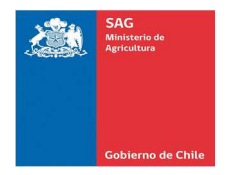

Como Unidad Diagnóstica del laboratorio, tiene la disponibilidad de ejecutar las siguientes acciones a través de las opciones de menú del sistema:

- A. Recepción de Protocolos
- B. Validación de Análisis de Protocolos
- C. Derivación de Análisis de Protocolos
- D. Ingreso de Resultados

A continuación, se indican los pasos a seguir para cada una de ellas.

#### A. RECEPCIÓN DE PROTOCOLOS

#### **Pasos a seguir:**

1. Una vez haya ingresado al Sistema de Sanidad Animal, se muestra la siguiente pantalla con el menú principal. Seleccionar la Opción Laboratorio/Recepción Protocolos:

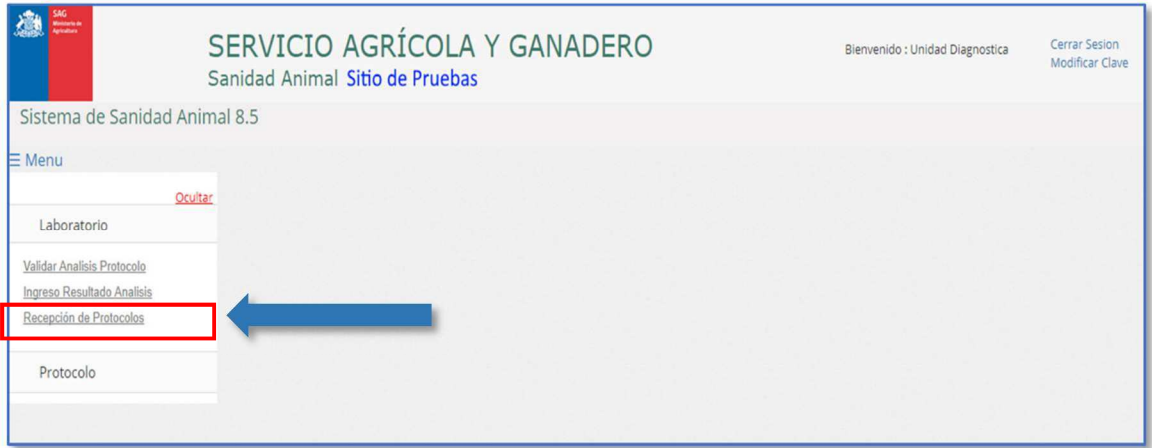

2. En la pantalla mostrada por el sistema, seleccionar el Protocolo a recepcionar y pulsar el botón o ícono de "Recepcionar" de la columna de acciones:

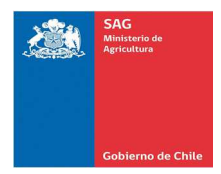

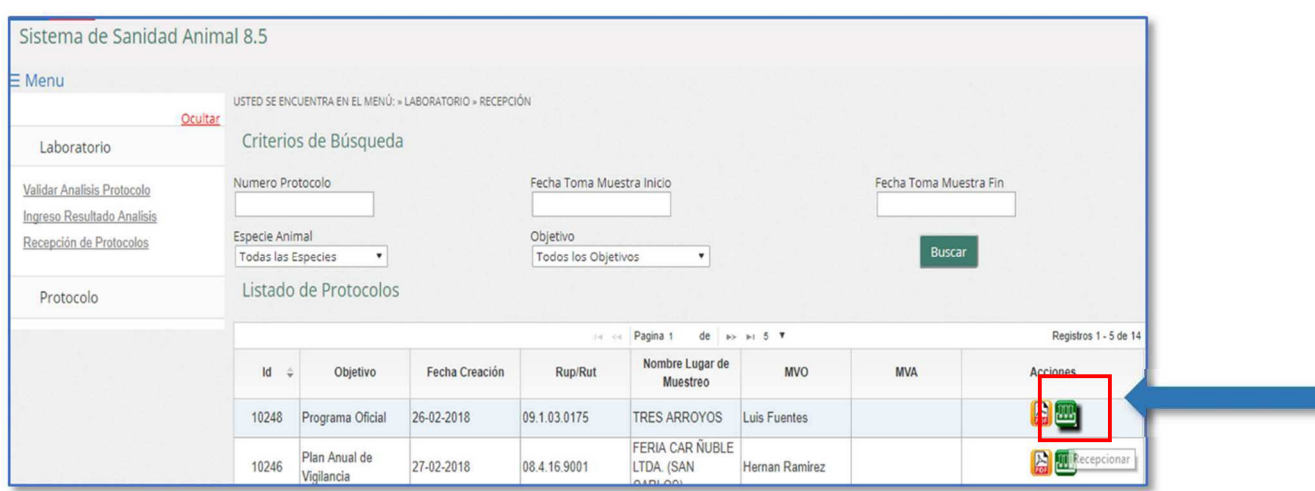

3. El sistema abre la siguiente pantalla con el detalle de las muestras del protocolo:

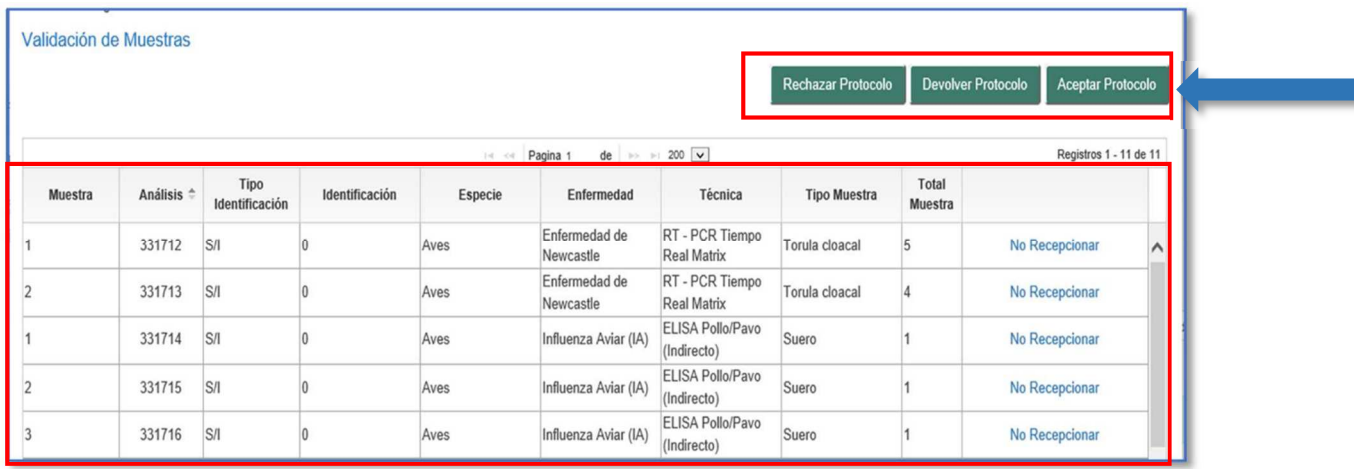

4. Pulsar el botón de acuerdo al caso:

4.1. Aceptar Protocolo: para hacer efectiva la recepción del protocolo para su posterior validación e ingreso de resultados.

4.2. Devolver Protocolo: registrar observación en el cuadro mostrado al final de la pantalla y pulsar el botón "Devolver Protocolo".

4.3. Rechazar Protocolo: registrar observación en el cuadro mostrado al final de la pantalla y pulsar el botón "Rechazar Protocolo".

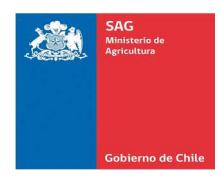

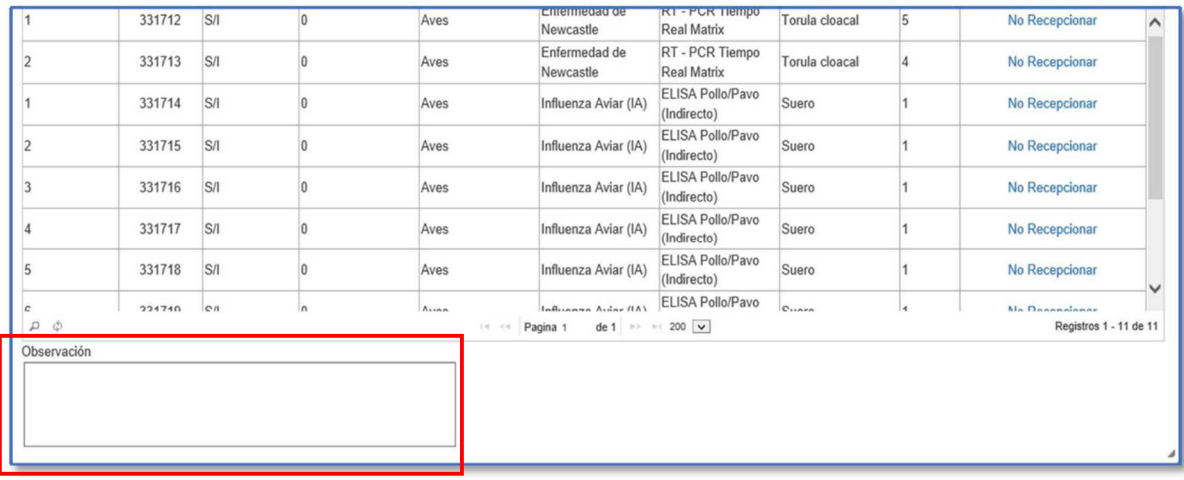

#### B. VALIDACIÓN DE ANALISIS DE PROTOCOLOS

#### **Pasos a seguir:**

1. Una vez haya ingresado al Sistema de Sanidad Animal, se muestra la siguiente pantalla con el menú principal. Seleccionar la Opción Laboratorio/Validar Análisis Protocolo:

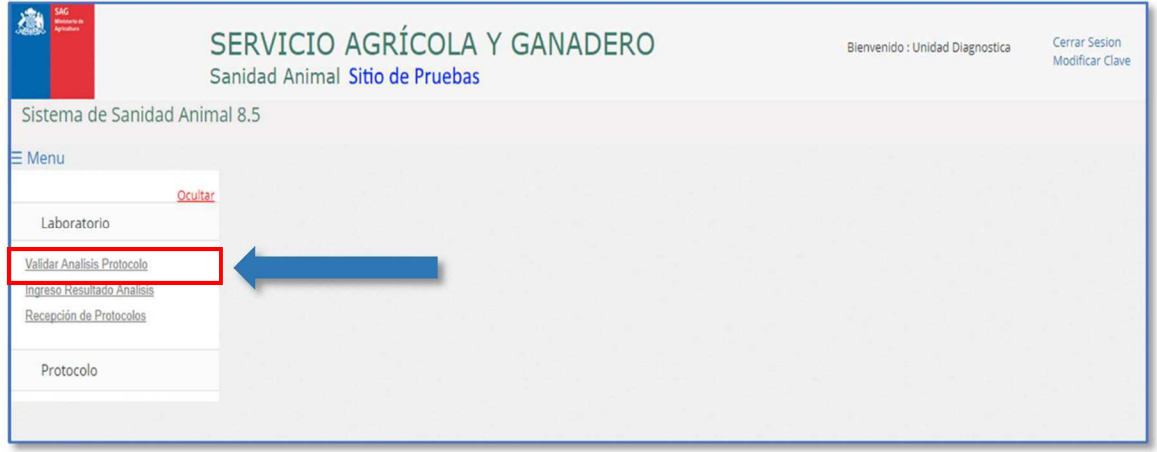

2. En la pantalla mostrada por el sistema, seleccionar el Protocolo a validar y pulsar el botón o ícono de "Validar Protocolo" de la columna de acciones:

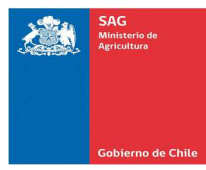

#### Sistema de Sanidad Animal Manual de Usuarios

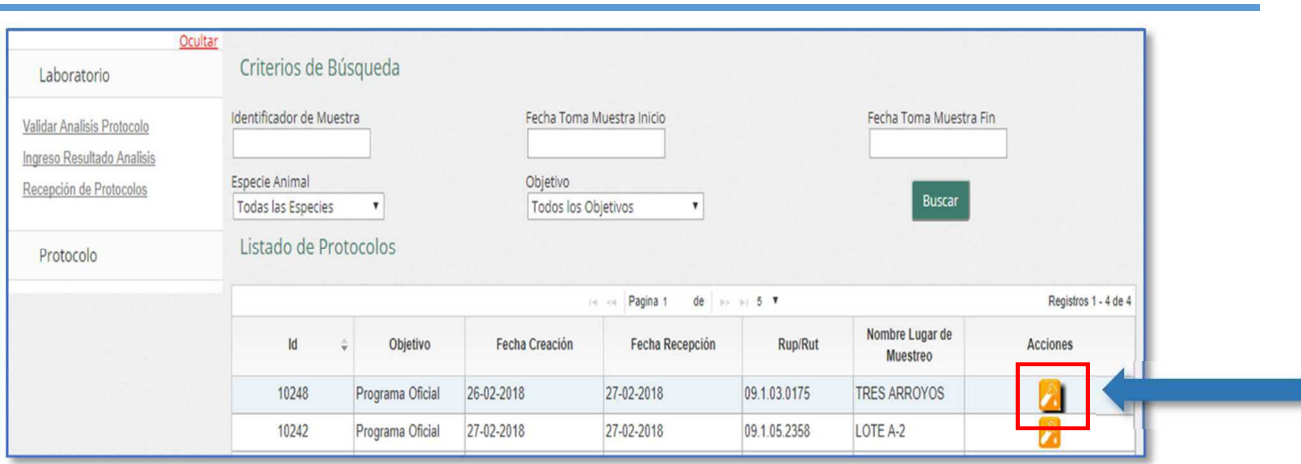

3. El sistema abre la siguiente pantalla con el detalle de las muestras del protocolo:

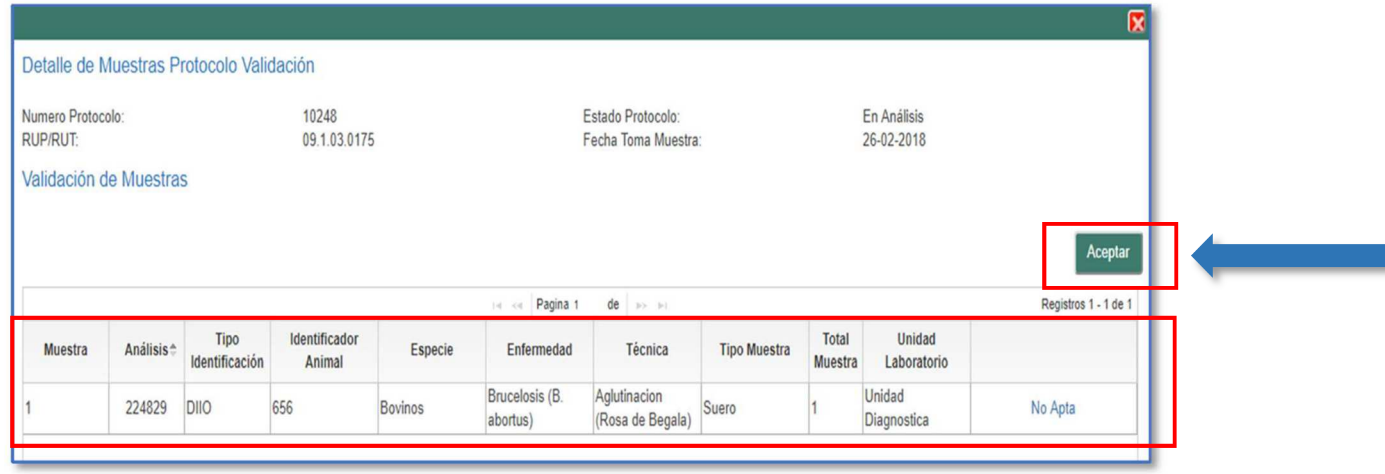

- 4. Ingresar observación y pulsar el botón "Aceptar" para validar el protocolo.
- 5. Ingresar al Monitor de Protocolos, en la opción de menú "Protocolos/Monitor de Protocolos":

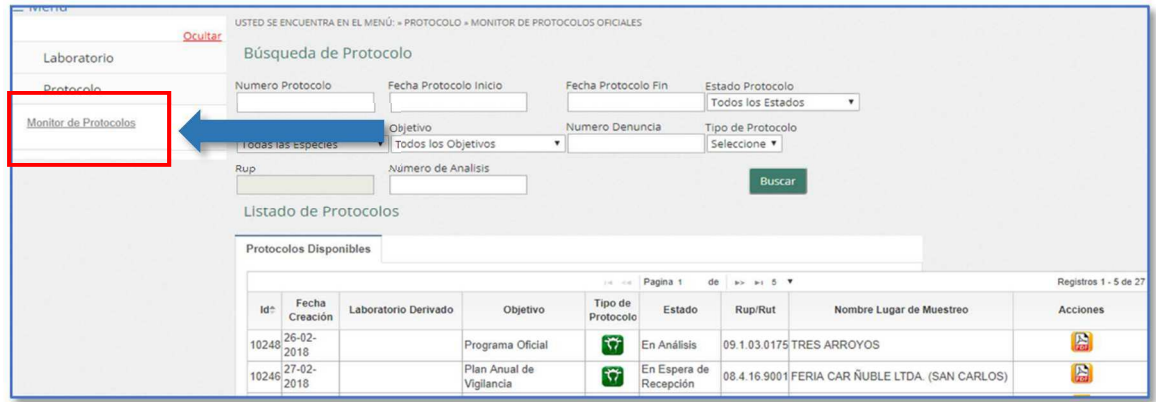

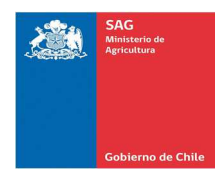

#### 6. Validar el estado del protocolo "En Análisis":

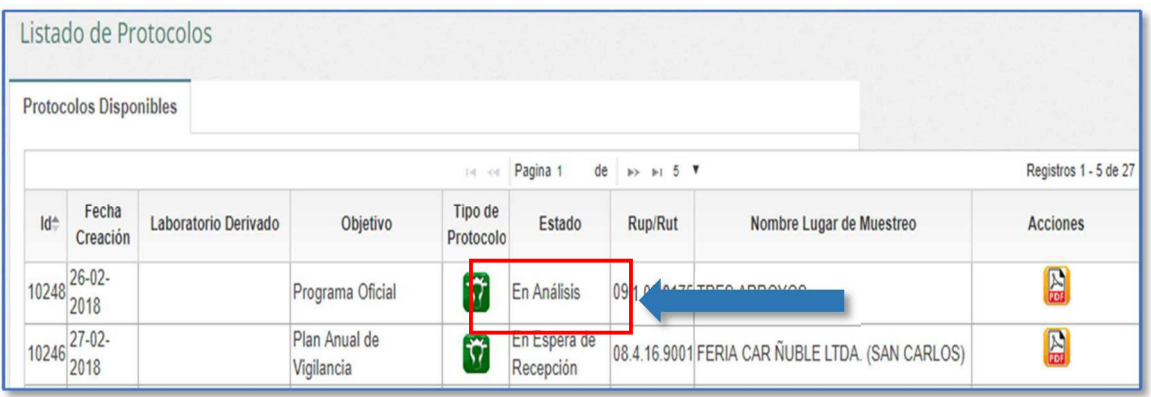

#### C. DERIVACIÓN DE ANALISIS DE PROTOCOLOS

#### **Pasos a seguir:**

1. Una vez haya ingresado al Sistema de Sanidad Animal, se muestra la siguiente pantalla con el menú principal. Seleccionar la Opción Laboratorio/Ingreso Resultado Análisis:

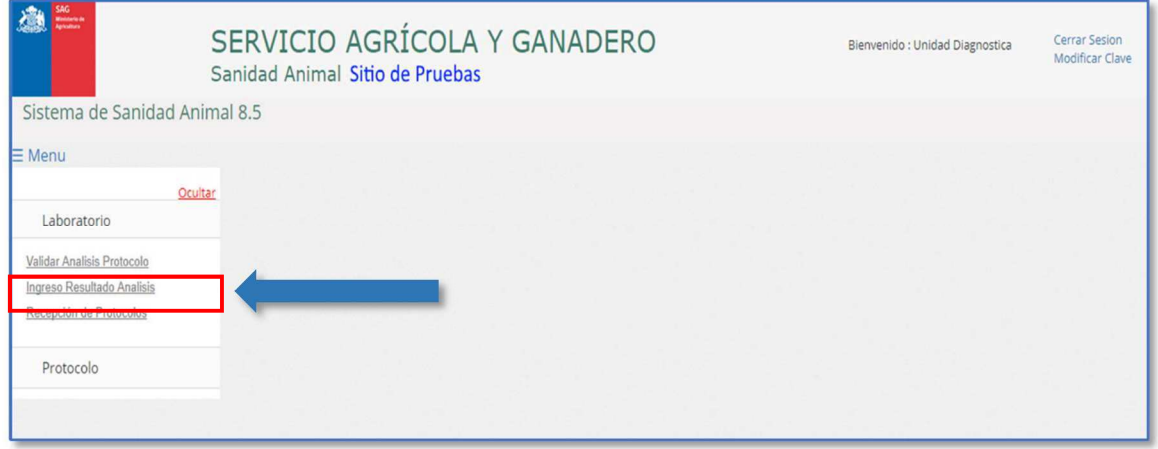

2. En la pantalla mostrada por el sistema, seleccionar el Protocolo a ingresar los resultados y pulsar el botón o ícono de "Ingresar Resultados" de la columna de acciones:

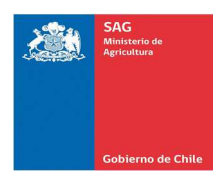

#### Sistema de Sanidad Animal Manual de Usuarios

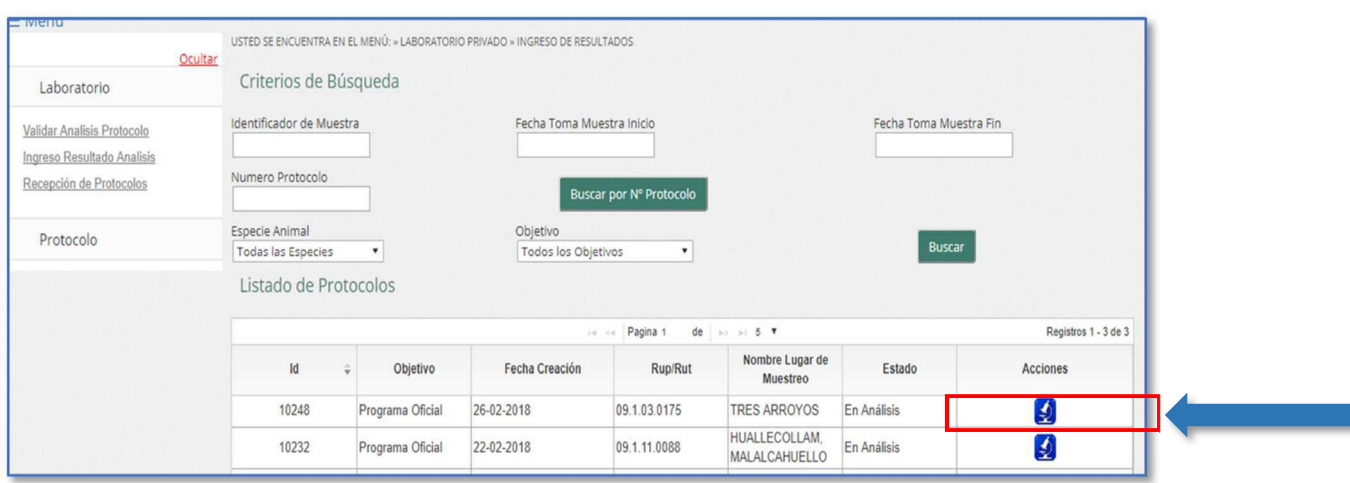

3. El sistema abre la siguiente pantalla con el detalle de las muestras del protocolo:

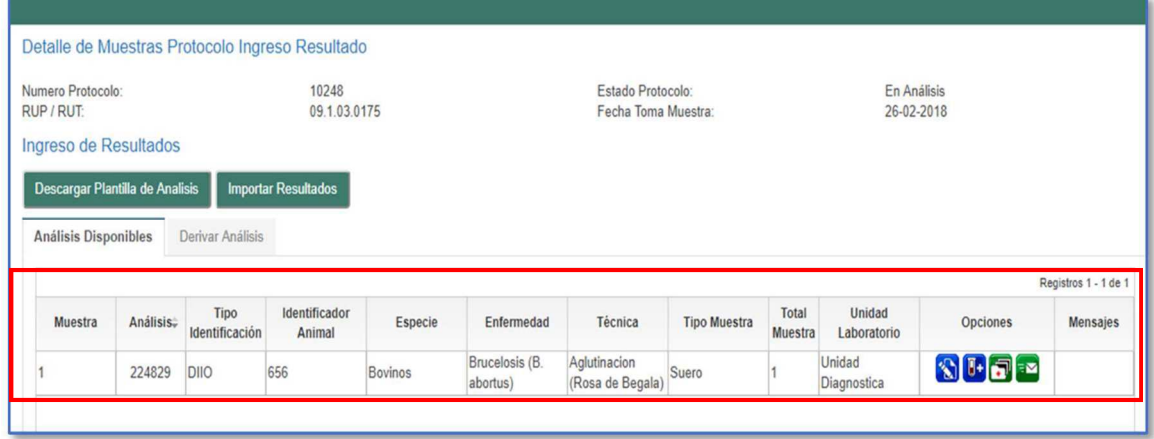

4. Pulsar el botón o ícono "Derivar Análisis":

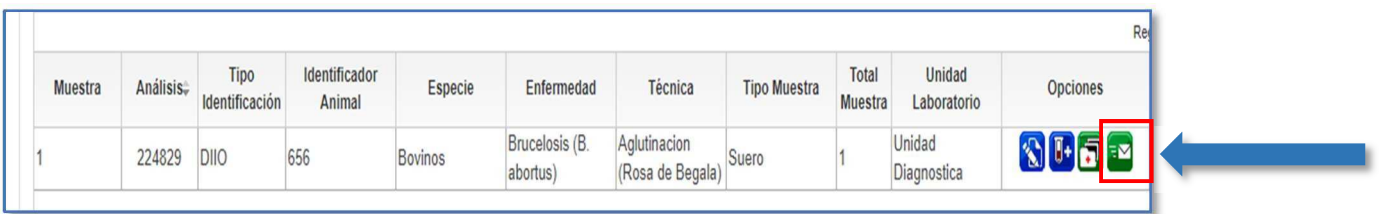

5. El sistema carga en pantalla la ventana "formulario Solicitud de Análisis Externo". Ingresar los datos requeridos del análisis:

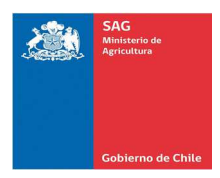

#### Sistema de Sanidad Animal Manual de Usuarios

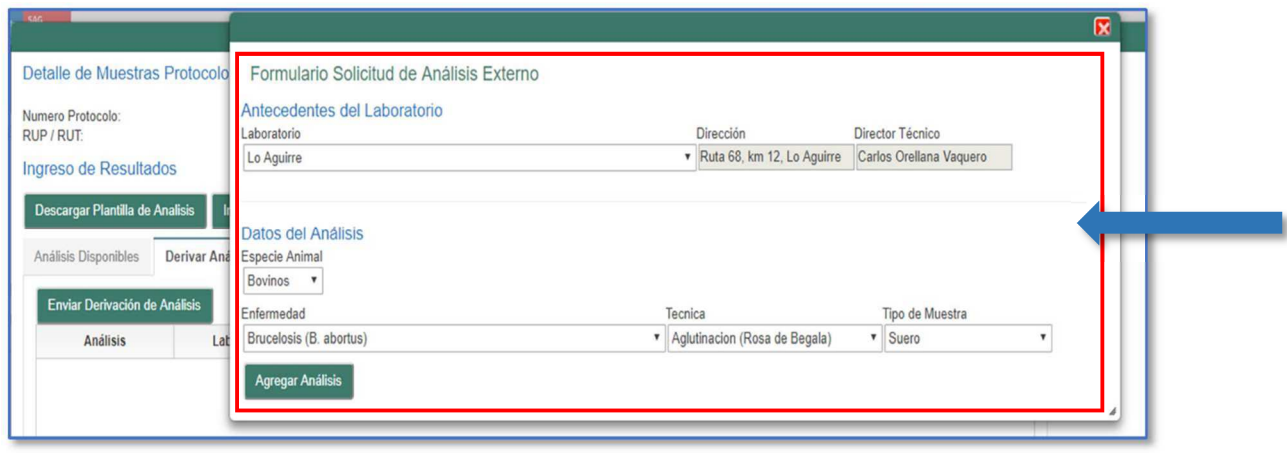

5. Pulsar el botón "Agregar Análisis" y el sistema carga en la grilla el análisis a derivar:

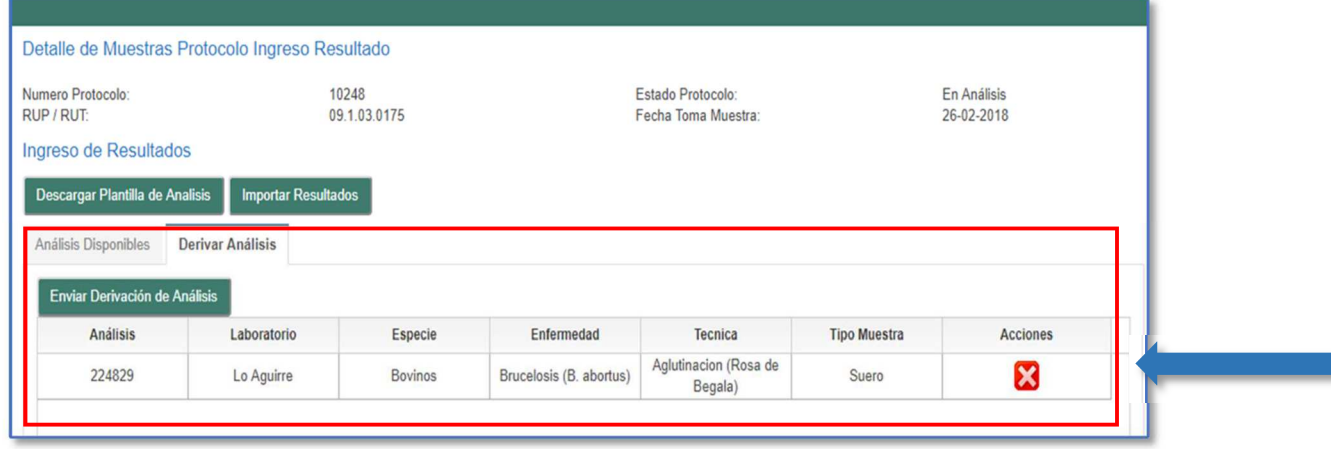

6. Pulsar el botón "Enviar Derivación de Análisis" y el sistema muestra el siguiente mensaje:

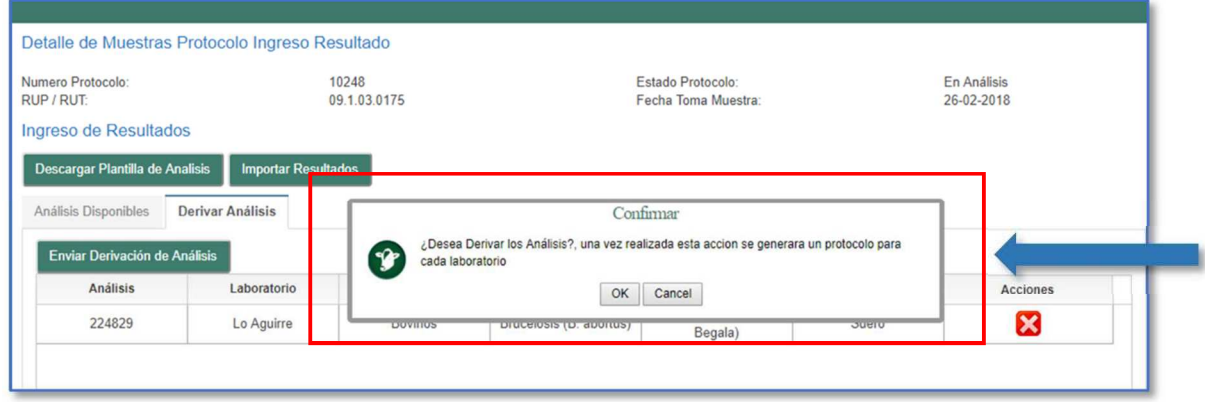

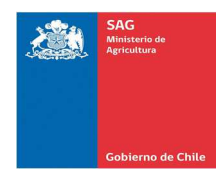

7. Pulsar el botón "OK" y el sistema muestra el siguiente mensaje:

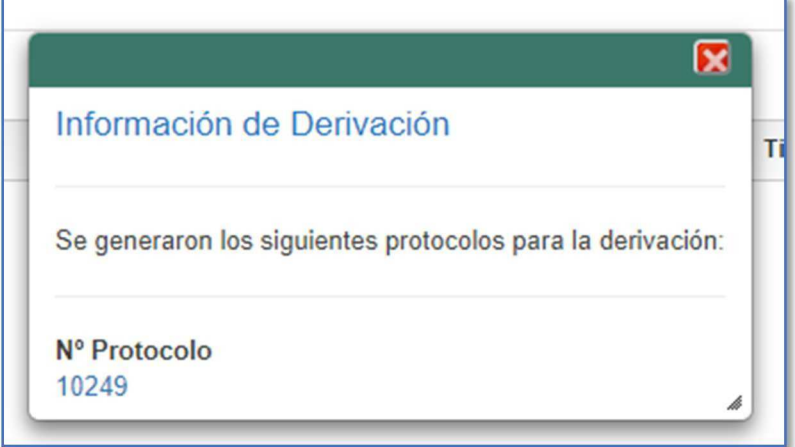

## *Nota: Es importante considerar que la derivación es multi-laboratorio ypor ende el sistema debe generar un protocolo por laboratorio.*

#### 8. Cerrar ventana.

#### D. INGRESO DE RESULTADOS

#### **Pasos a seguir:**

1. Una vez haya derivado el análisis, volver a la pestaña "Análisis disponibles" y pulsar el botón o ícono de "Ingresar Resultados":

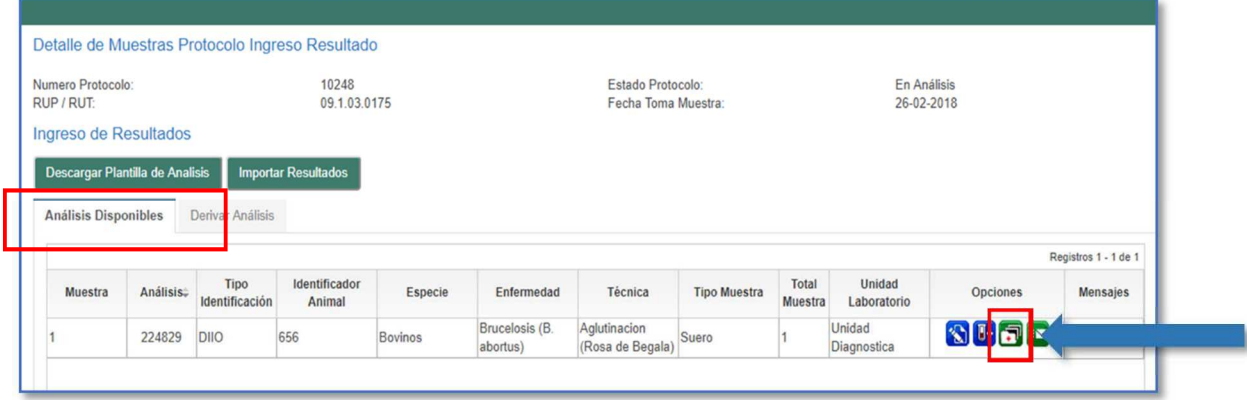

2. El sistema muestra en pantalla la ventana de los resultados, registrar datos requeridos y pulsar el botón "Guardar":

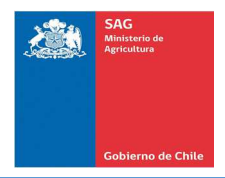

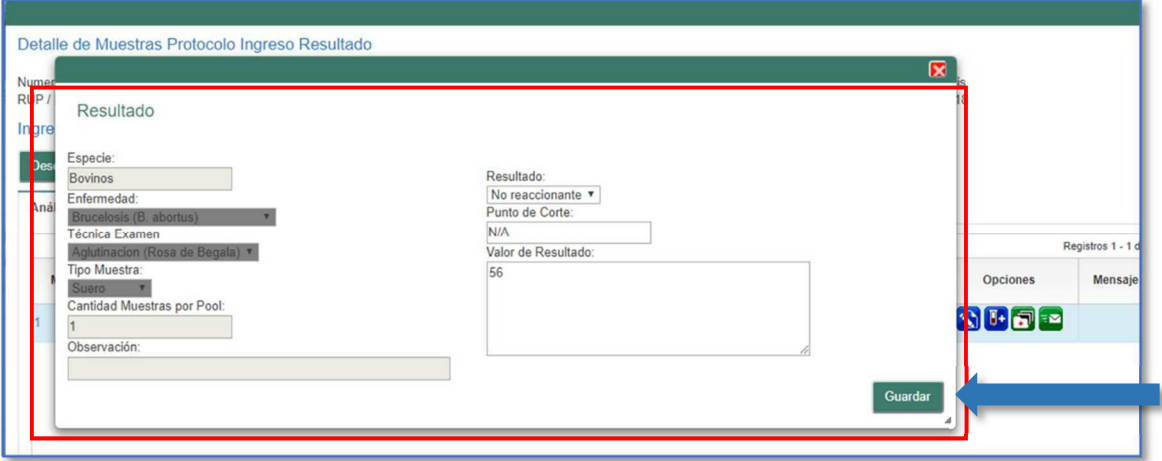

3. El protocolo quedará en la bandeja del Jefe de Laboratorio.

## IV. OPCIONES DISPONIBLES PARA EL JEFE DE LABORATORIO

El Jefe de Laboratorio, tiene la disponibilidad de ejecutar las siguientes acciones a través de las opciones de menú del sistema:

- A. Monitor de Jefatura: Validación de Resultados
- B. Monitor de Protocolos: Liberación de Protocolos

A continuación, se indican los pasos a seguir para cada una de ellas.

#### A. MONITOR DE JEFATURA: VALIDACIÓN DE RESULTADOS

A través del monitor de Jefatura, el Jefe de Laboratorio podrá validar los resultados de los análisis por protocolo, tanto para resultados reaccionantes como no reaccionantes. Para el caso de los resultados no reaccionantes, tiene la opción de validarlos de forma masiva.

1. El usuario con perfil de Jefatura ingresa al sistema de Sanidad Animal, y desde el menú principal selecciona la opción Laboratorio/Monitor de Jefatura:

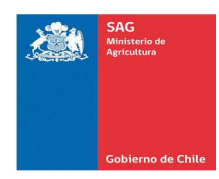

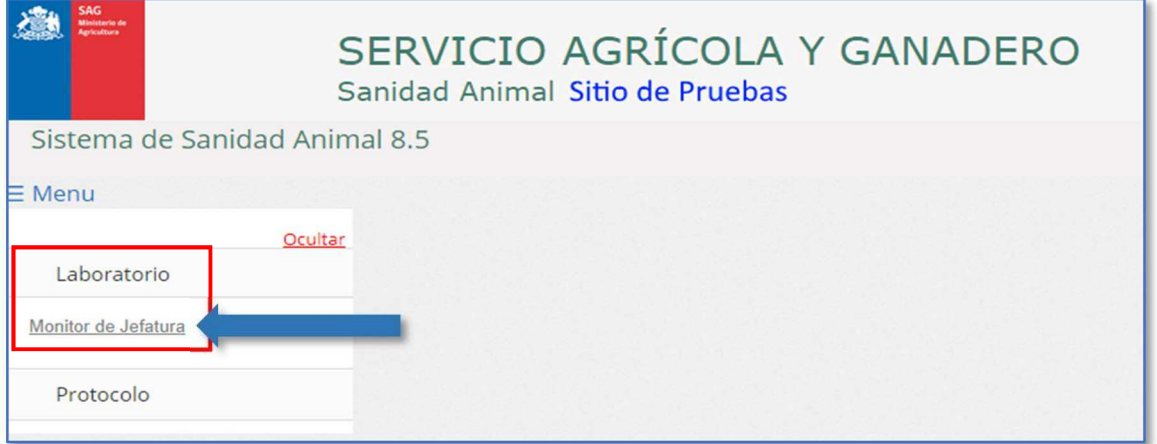

#### 2. El sistema muestra la siguiente pantalla:

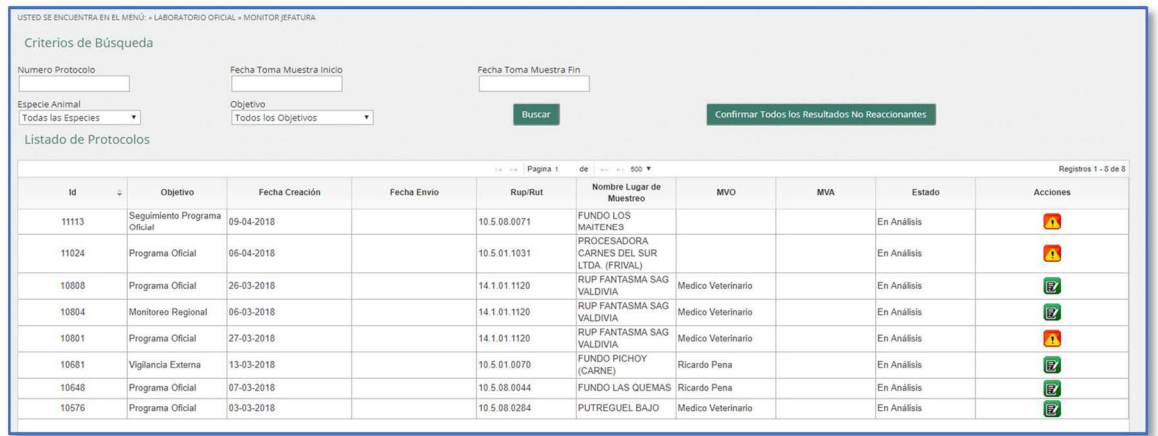

Si requiere validar de forma masiva todos los análisis con resultados no reaccionantes, pulsar el botón "Confirmar Todos los Resultados No Reaccionantes". El sistema mostrará el siguiente mensaje, pulsar el botón "OK":

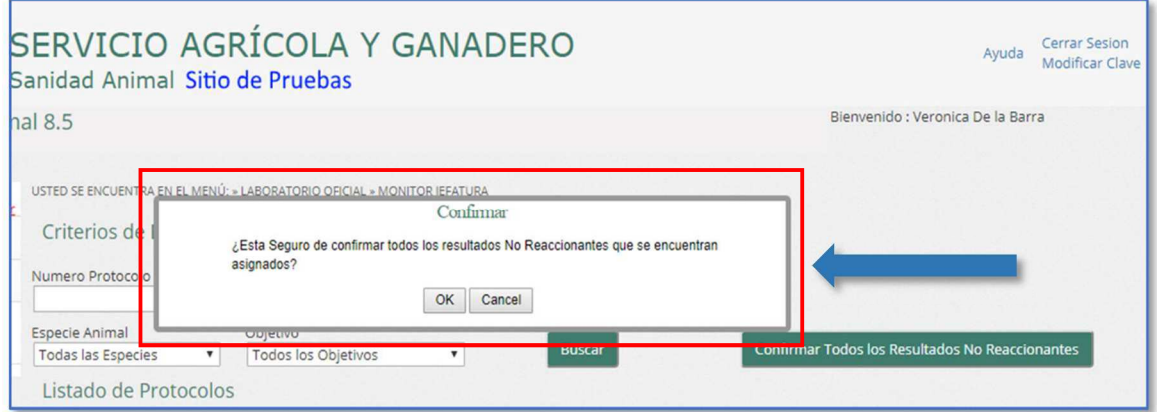

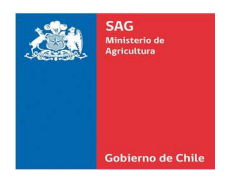

3. Para la validación de un protocolo, en la columna de "Acciones", seleccionar el protocolo que requiera validar los resultados:

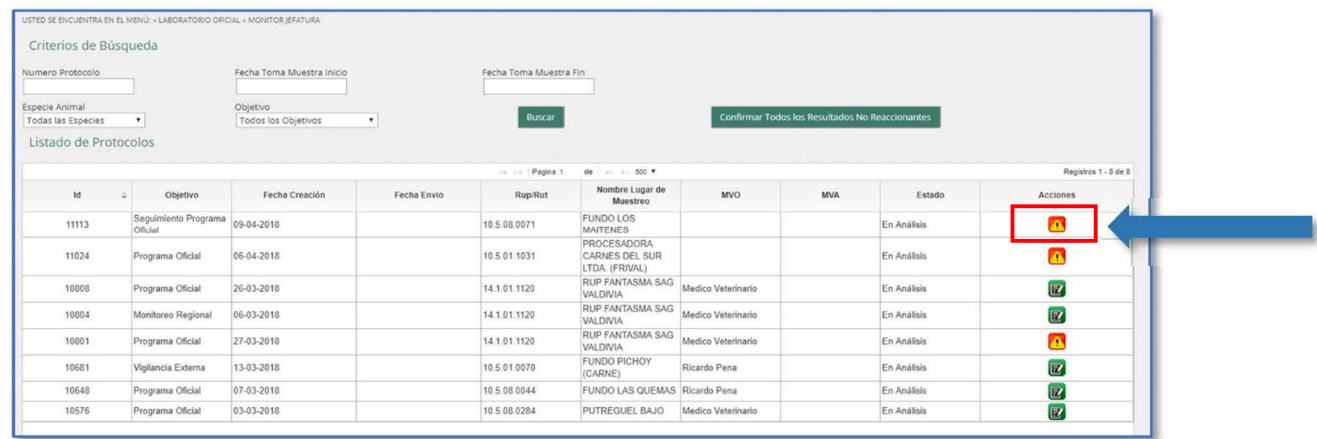

Puede utilizar los criterios de búsqueda para filtrar la información mostrada en la grilla.

4. El sistema despliega en pantalla, una ventana con la información de los resultados de cada análisis del protocolo. Pulsar el botón "Validar Resultados" para efectuar la validación. Si no acepta los resultados pulsar "No Aceptar".

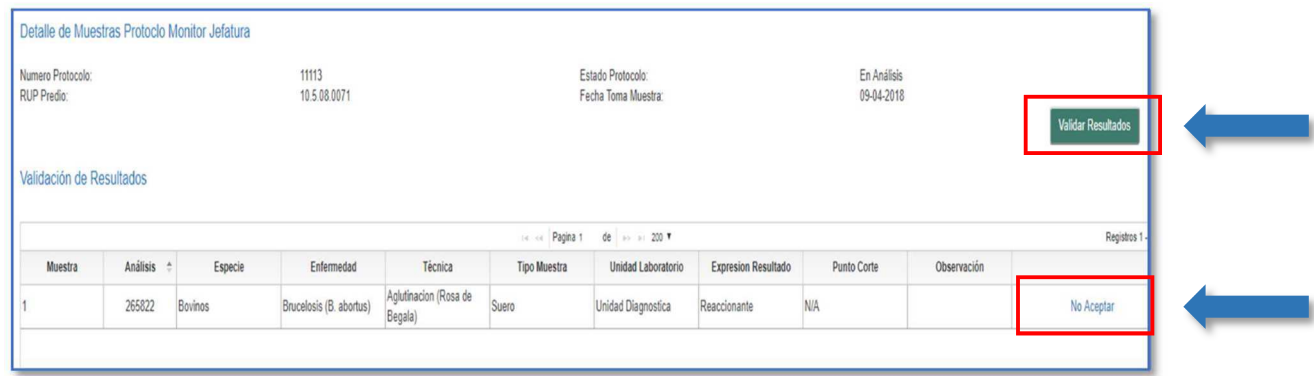

Si no acepta los resultados, el sistema devuelve el análisis al Analista.

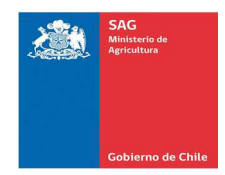

#### B. MONITOR DE PROTOCOLOS: LIBERACIÓN DE PROTOCOLOS

#### **Pasos a seguir:**

1. El usuario con perfil de Jefatura ingresa al sistema de Sanidad Animal, y desde el menú principal selecciona la opción Protocolo/Monitor de Protocolos:

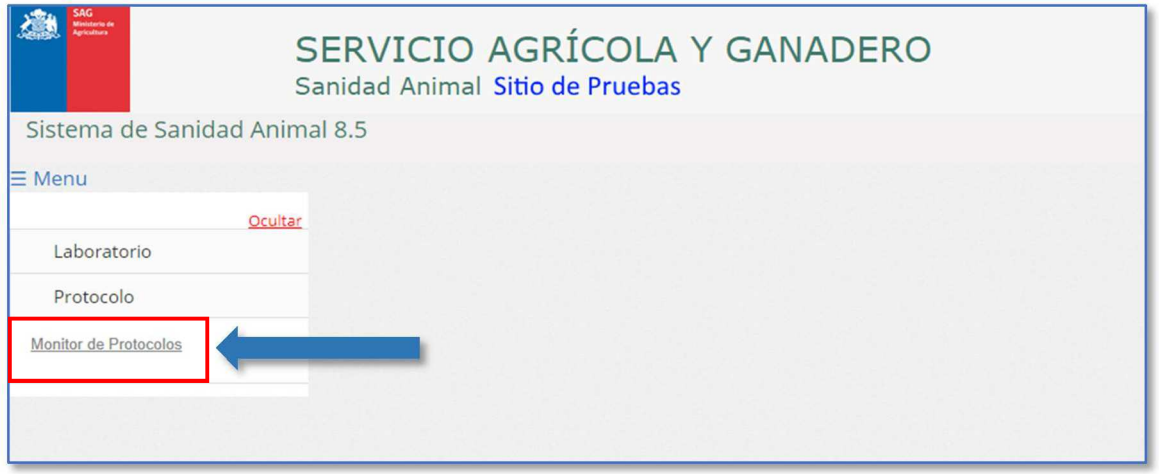

2. En la pantalla mostrada por el sistema, seleccionar el protocolo a liberar y pulsar el botón o ícono de "Liberar Protocolo" de la columna de acciones:

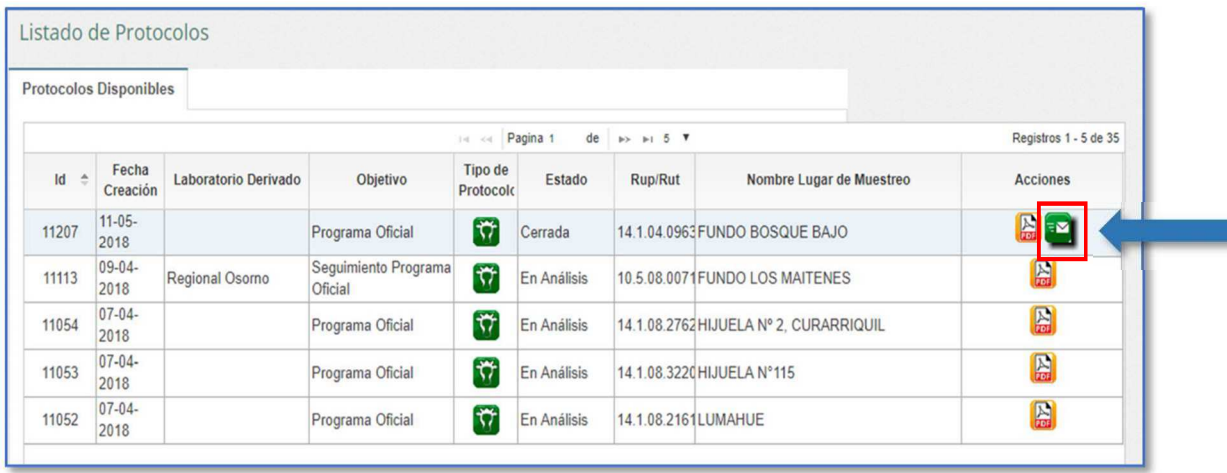

3. El sistema muestra en pantalla el siguiente mensaje:

÷.

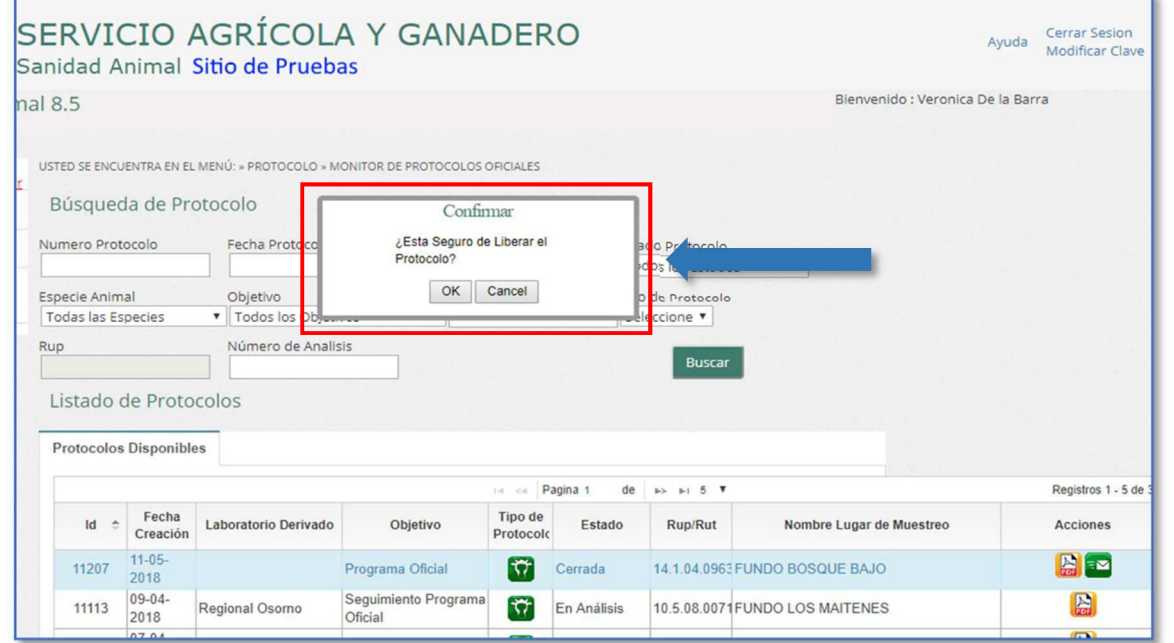

Pulsar el botón "Ok" si desea liberar el protocolo. De lo contrario, pulsar el botón "Cancel".

4. Una vez pulsado el botón "Ok", el sistema presenta en pantalla el siguiente mensaje:

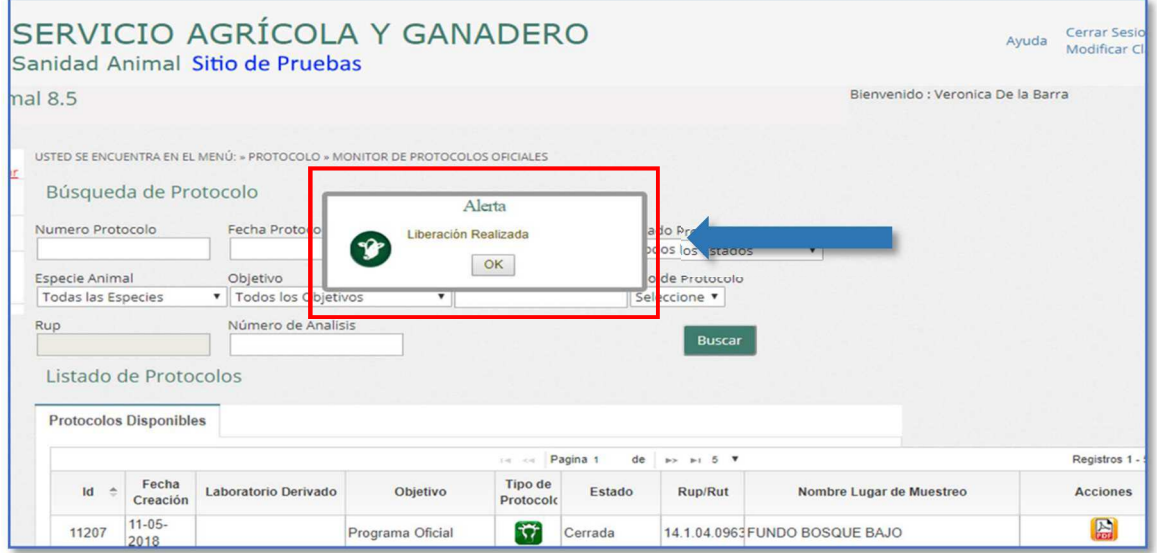

Pulsar el botón "Ok".